# **Logitec**

#### 無線ブロードバンドルータ 無線ブロードバンドルータ セットアップガイド セットアップガイド

**LAN-WG/RA IEEE802.11g/11b対応 54Mbps 無線ブロードバンドルータ**

このたびは、ロジテックの無線ブロードバンドルータをお買い上げいただき、誠にありがとうございま す。この「セットアップガイド」は,本製品を使用して有線クライアントからインターネットに接続するま での手順について説明しています。導入作業を始める前に,必ず製品に添付の「取り扱い上のご注意」 をお読みになったうえで,正しく導入作業をおこなってください。

クイック接続編

**本製品は,人命にかかわる設備や機器,および高い信頼性や安全性を必要とする設備や機器(医療関係,航空宇宙関係,輸送関係,原子力関係) への組み込み等は考慮されていません。これらの機器での使用により,人身事故や財産損害が発生しても,弊社ではいかなる責任も負いかねます。**

> 無線ブロードバンドルータ,モデムなどのネットワーク機器,および無線クライアントの電源がすべて入っていることを確認してください。 他社製の無線LANアダプタを使用する場合は,無線LANアダプタのマニュアルを参照してください。 クライアントユーティリティが起動したら,WEPの設定値を登録します。本体側面のシールに記載されているWEPキーを使用します。 また、SSIDは、工場出荷時の初期値「LAN-WG/RAI が表示されます。

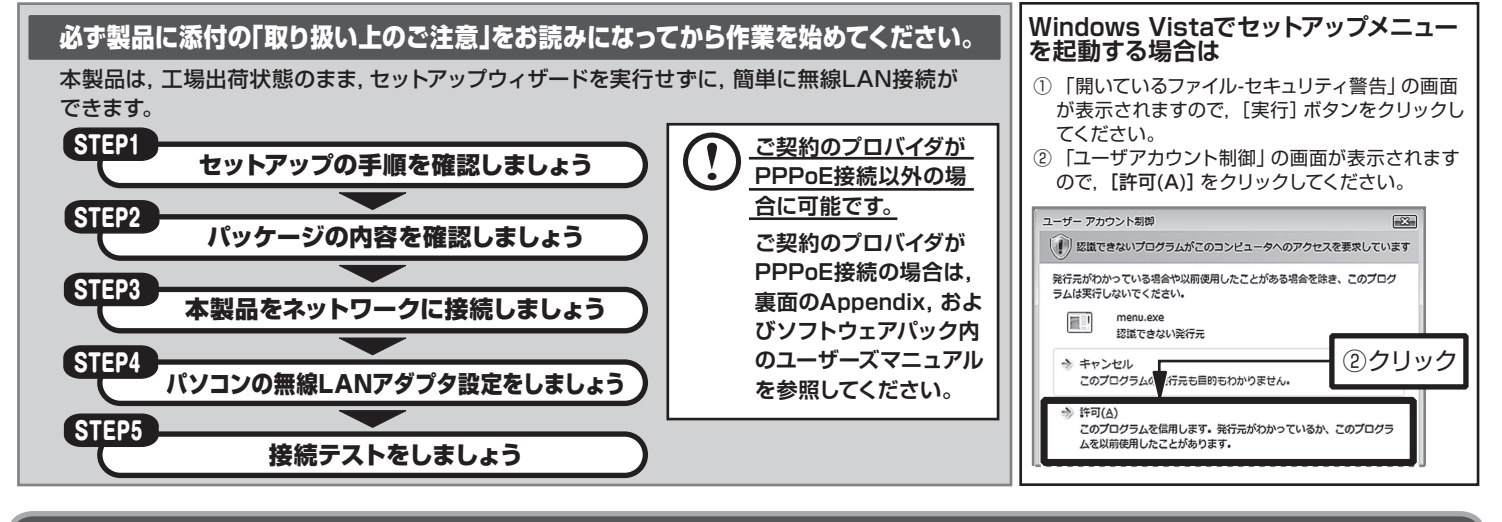

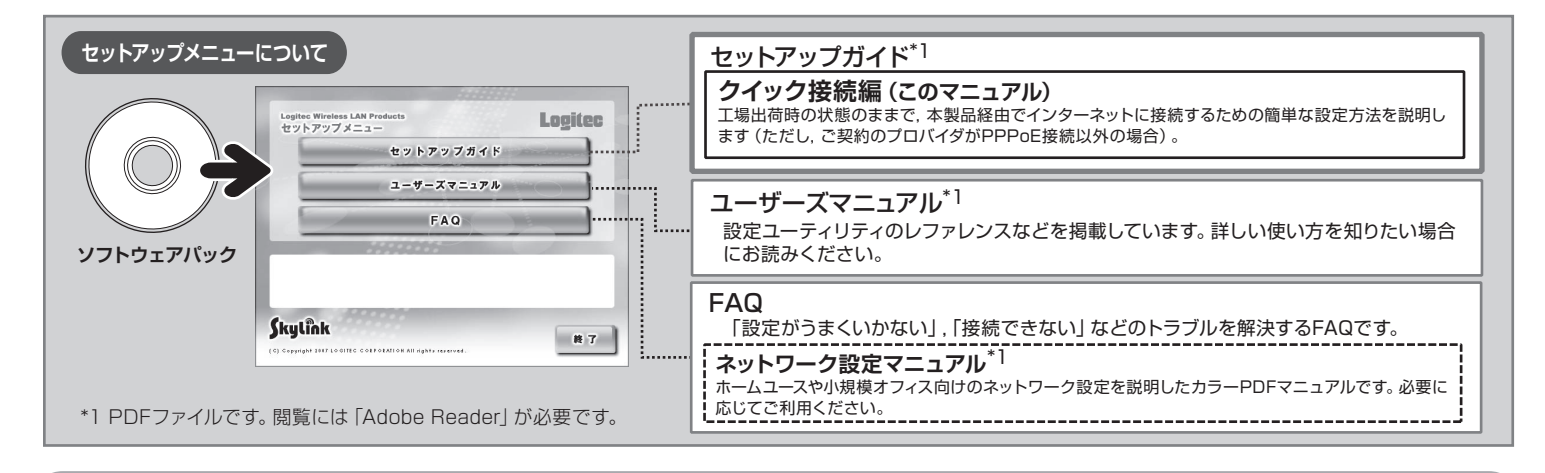

### セットアップの手順を確認しましょう

セットアップの手順を確認いただいたら,次のステップに進んでください。

詳細は,ソフトウェアパック内のユーザーズ マニュアルを参照してください。 **本製品はWPS機能対応です。**

LAN-WG/RA V01

## $\left(\begin{smallmatrix} \frac{1}{\sqrt{3}} & 0 & 0 \ 0 & 0 & 0 & 0 \end{smallmatrix}\right)$ 本製品をネットワークに接続しましょう

# Step4 パソコンの無線LANアダプタ設定をしましょう

(裏へ続く)

### Step2 パッケージの内容を確認しましょう

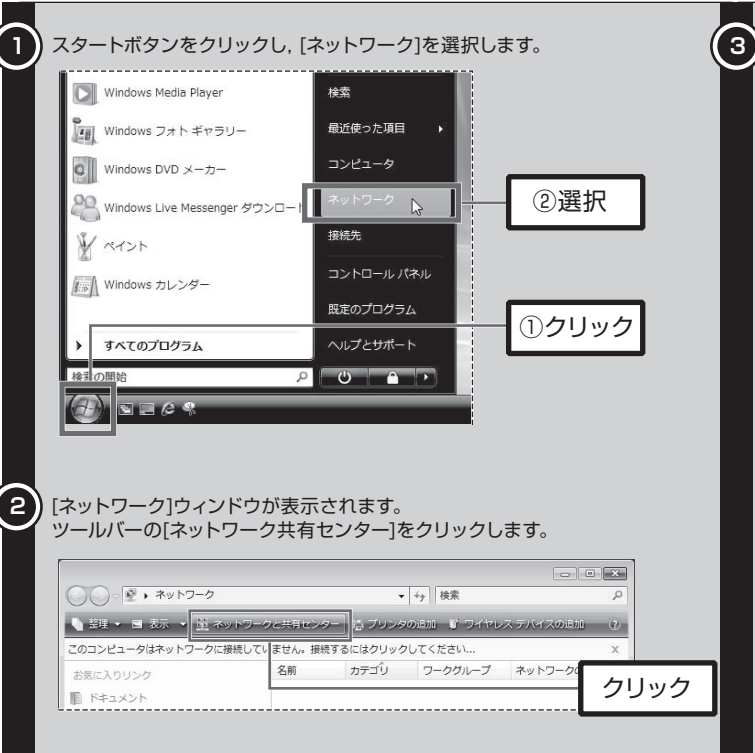

パッケージを開封し,梱包物がすべてそろっていることを確認してください。 万が一不足しているものがありましたら,お買い求めの販売店にご連絡ください。

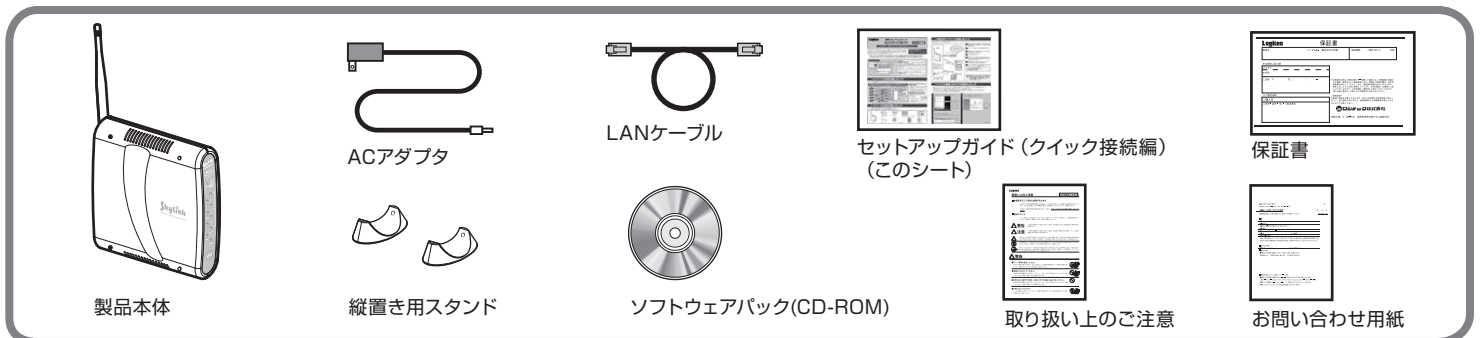

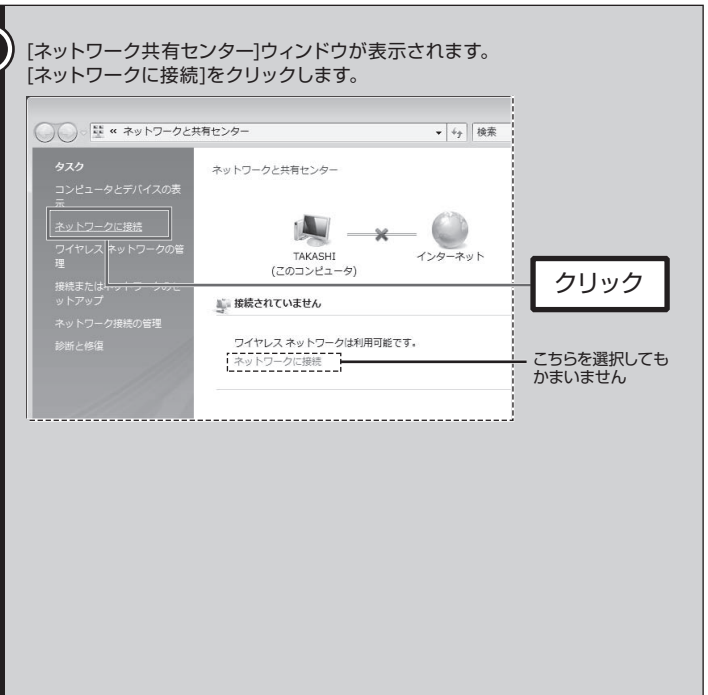

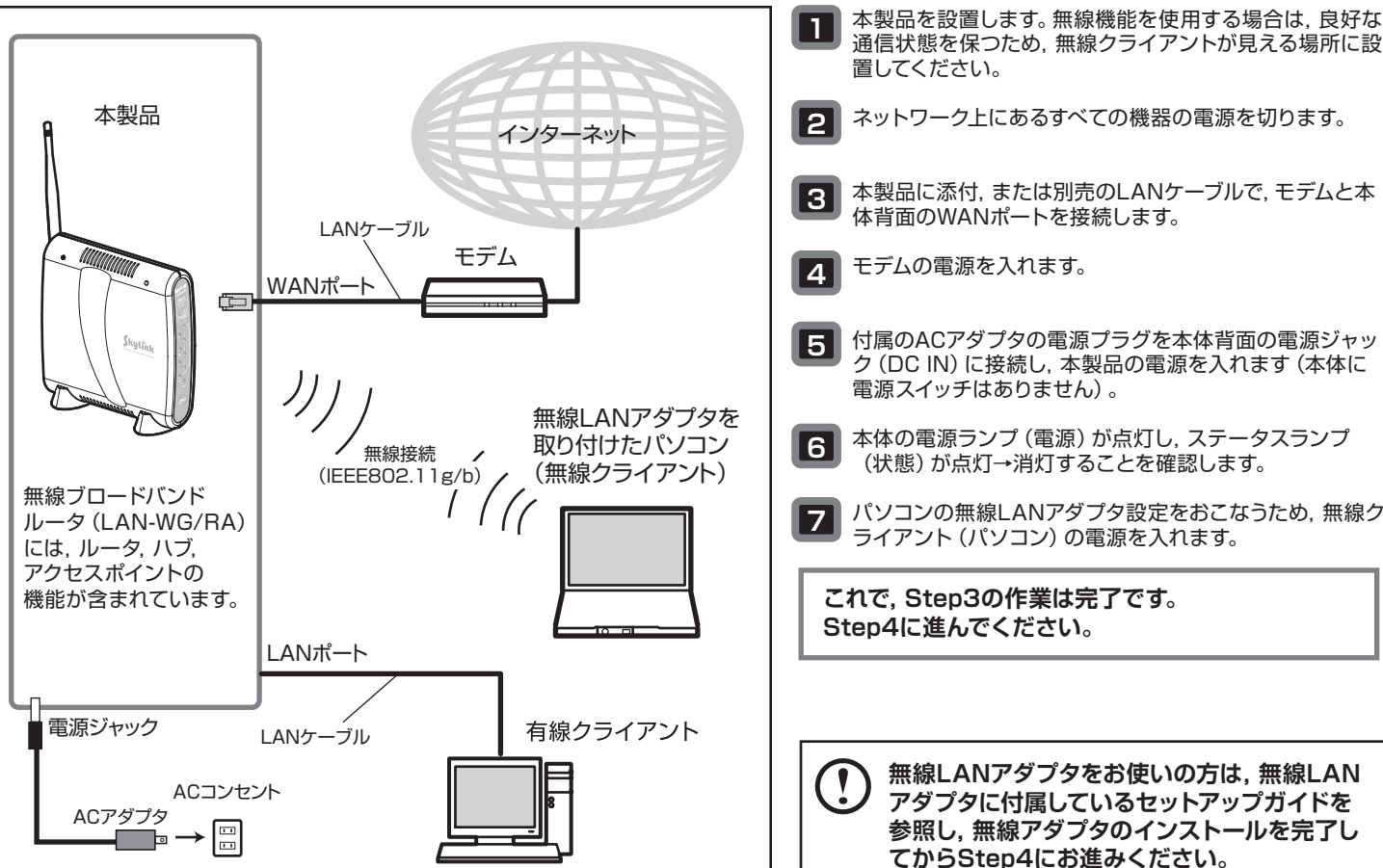

**アダプタに付属しているセットアップガイドを 参照し,無線アダプタのインストールを完了し てからStep4にお進みください。**

本製品をご使用のネットワーク環境に接続します。

#### Appendix ご契約のプロバイダがPPPoE接続の場合の設定

無線ブロードバンドルータ セットアップガイド(クイック接続編,LAN-WG/RA用) 2007年10月 第1版 2007 LOGITEC CORPORATION All rights reserved.

0710-WLAN-033N LAN-WG/RA V01

ご契約のプロバイダがPPPoE接続の場合,有線クライアントで本製品に接続し,セットアップウィザードを実行する必要があります。

セットアップウィザードでは,インターネットへの接続方法を選択し,接続確認するまでをウィザード形式でおこないます。セットアップウィザードでの 設定は,接続に必要最低限の設定です。(ウィザードに表示されるPPPoE以外の設定の説明も参考に記載しています。) 設定ユーティリティの起動および詳細な設定についてはソフトウェアパック内のユーザーズマニュアルをお読みください。 設定ユーティリティが起動したら,セットアップウィザードを実行します。 プロバイダに接続するための情報をお手元に用意してから作業を始めてください。

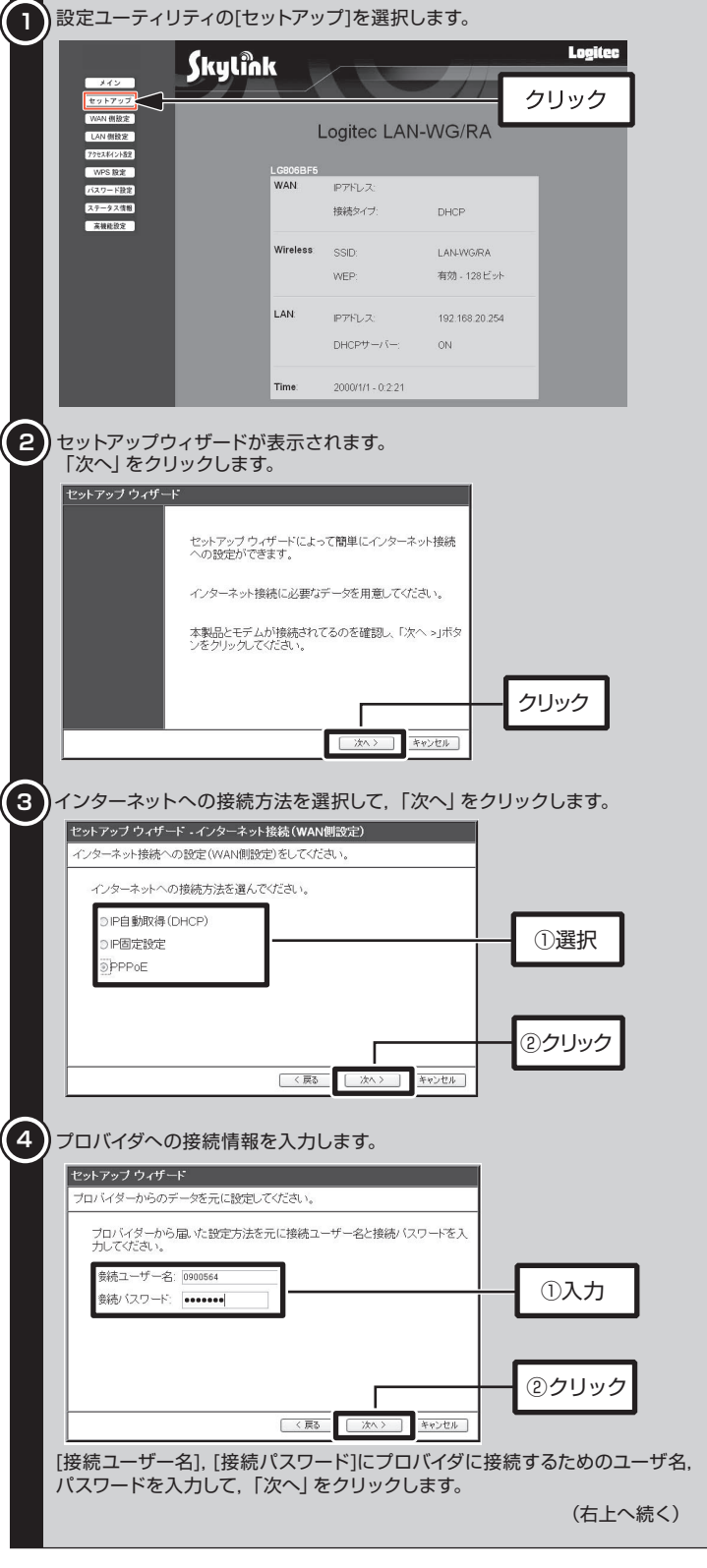

**Contract Contract Contract** 

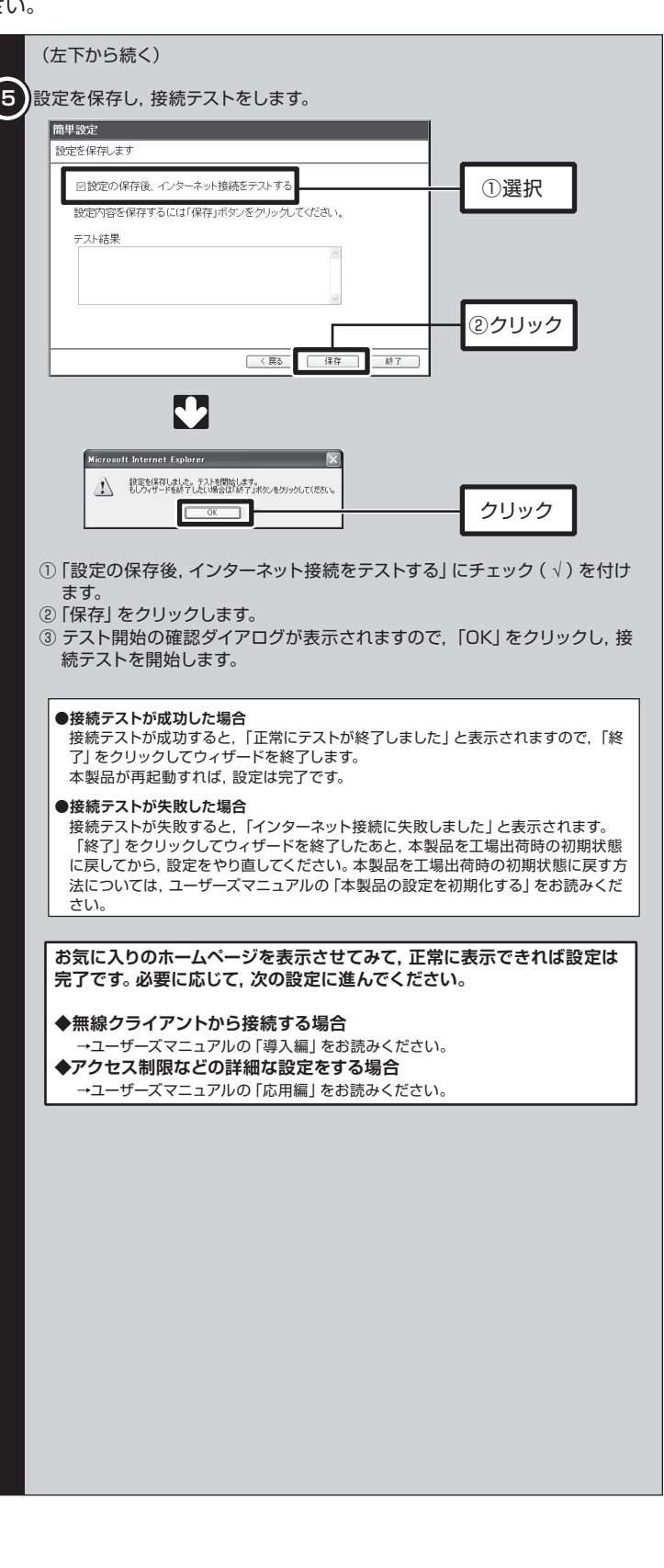

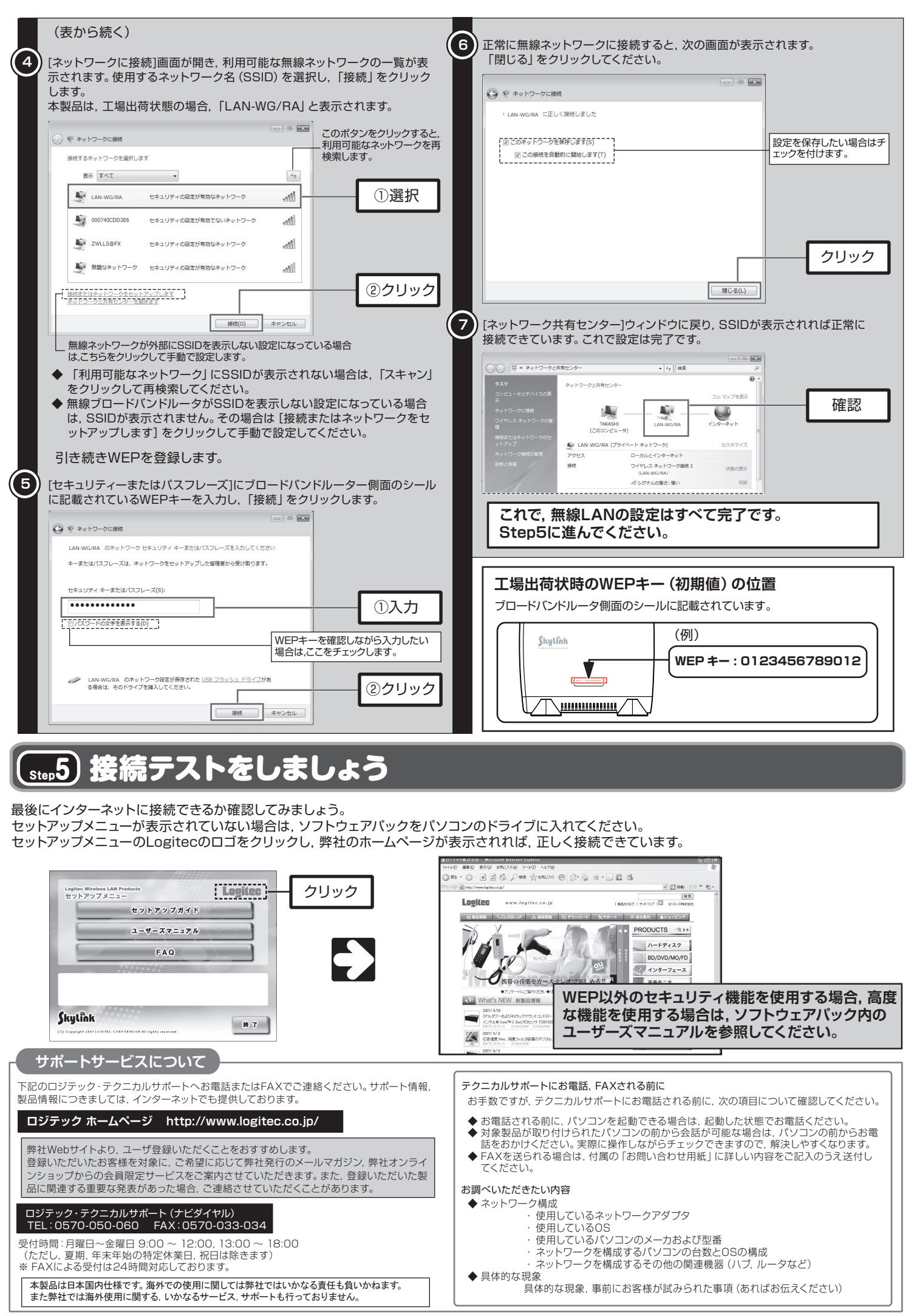